## CIM Instructions for Adding Online Delivery to Programs *(if seeking UNC System approval)*

Note: Make sure you have your Substantive Change Checklist Response, Request to Deliver form, and Academic Program Planning Financial Worksheet ready to upload in CIM

- 1. Log in to [CIM Programs](https://nextcatalog.uncg.edu/programadmin/) using your UNCG credentials
- 2. Search for your program
	- a) Recommend using \* as a wild card
		- i. Example: \*Sociology\*
- 3. Click the green Edit Program button

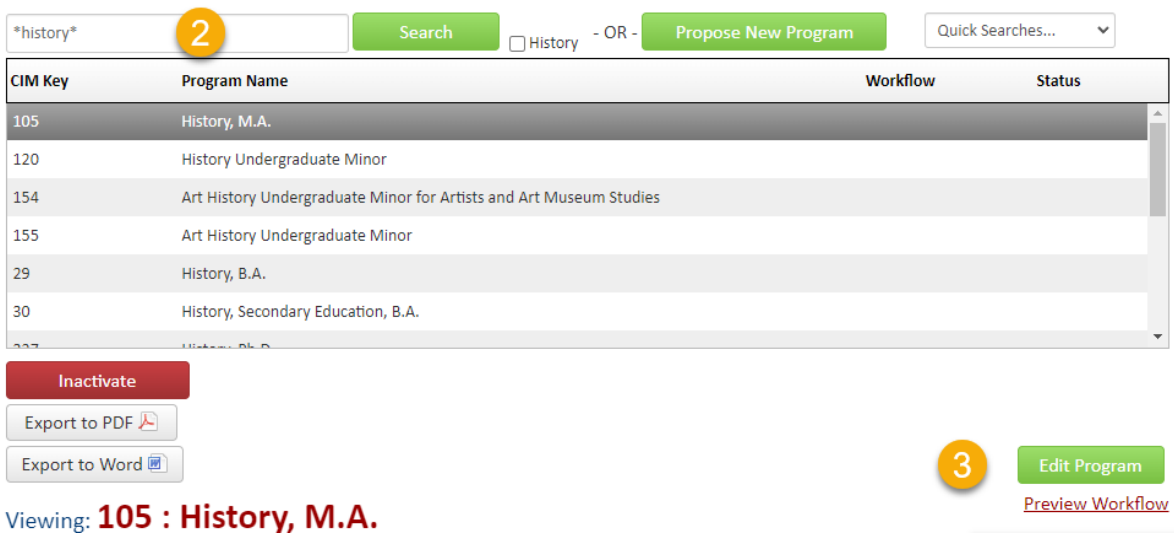

4. In the Types of Revision field, select Change/Add/Discontinue Campus Instructional Site

## Editing: 105: History, M.A.

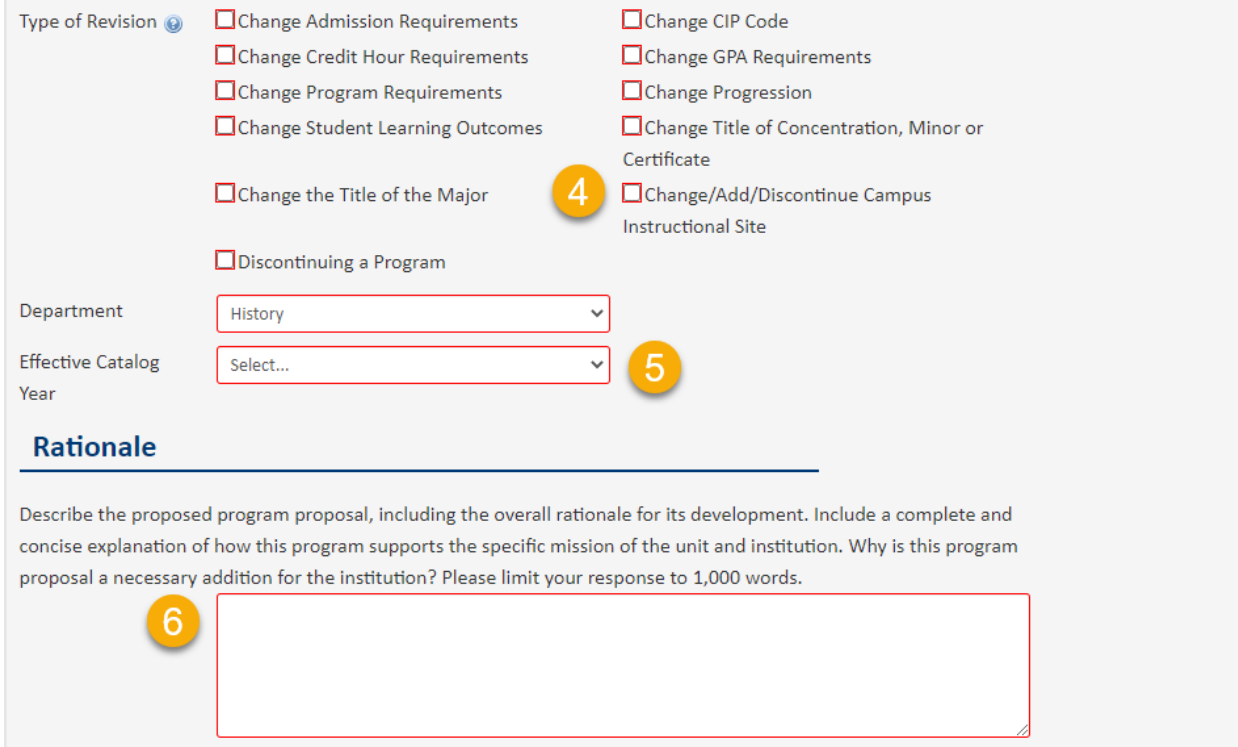

- 5. Select the Effective Catalog Year (one year out from current year)
- 6. Enter your rationale for adding online delivery
	- a) Feel free to copy/paste from another document, such as the Request to Deliver form
- 7. In the Campuses of Delivery field, check the box for 100% Online or >50% but <100% Online
	- a) Select 100% Online if the program can be completed fully online
	- b) Select >50% but <100% Online if the program can be completed at least 50% online but requires some on-campus courses

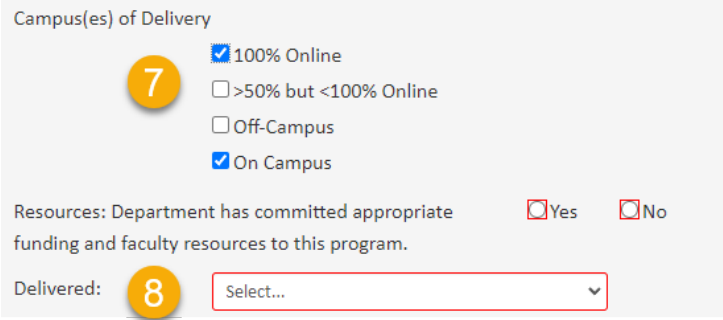

8. In the Delivered field, select whether the courses will be delivered synchronously, asynchronously, or both

- 9. Click the green Attach File button to upload the Request to Deliver form, Academic Program Planning Financial Worksheet, and Substantive Change Checklist Response
- 10. Click Save Changes if you are still working on the proposal
- 11. Click Start Workflow if you are ready to submit

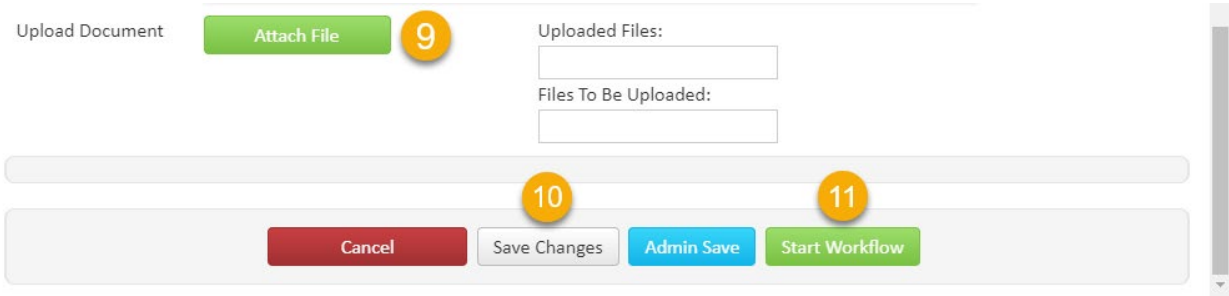